# Selbstregistrierung und Promotionsantrag stellen

https://www.goethe-campus.uni-frankfurt.de

#### Selbstregistrierung Studierende der Goethe-Uni können sich direkt einloggen

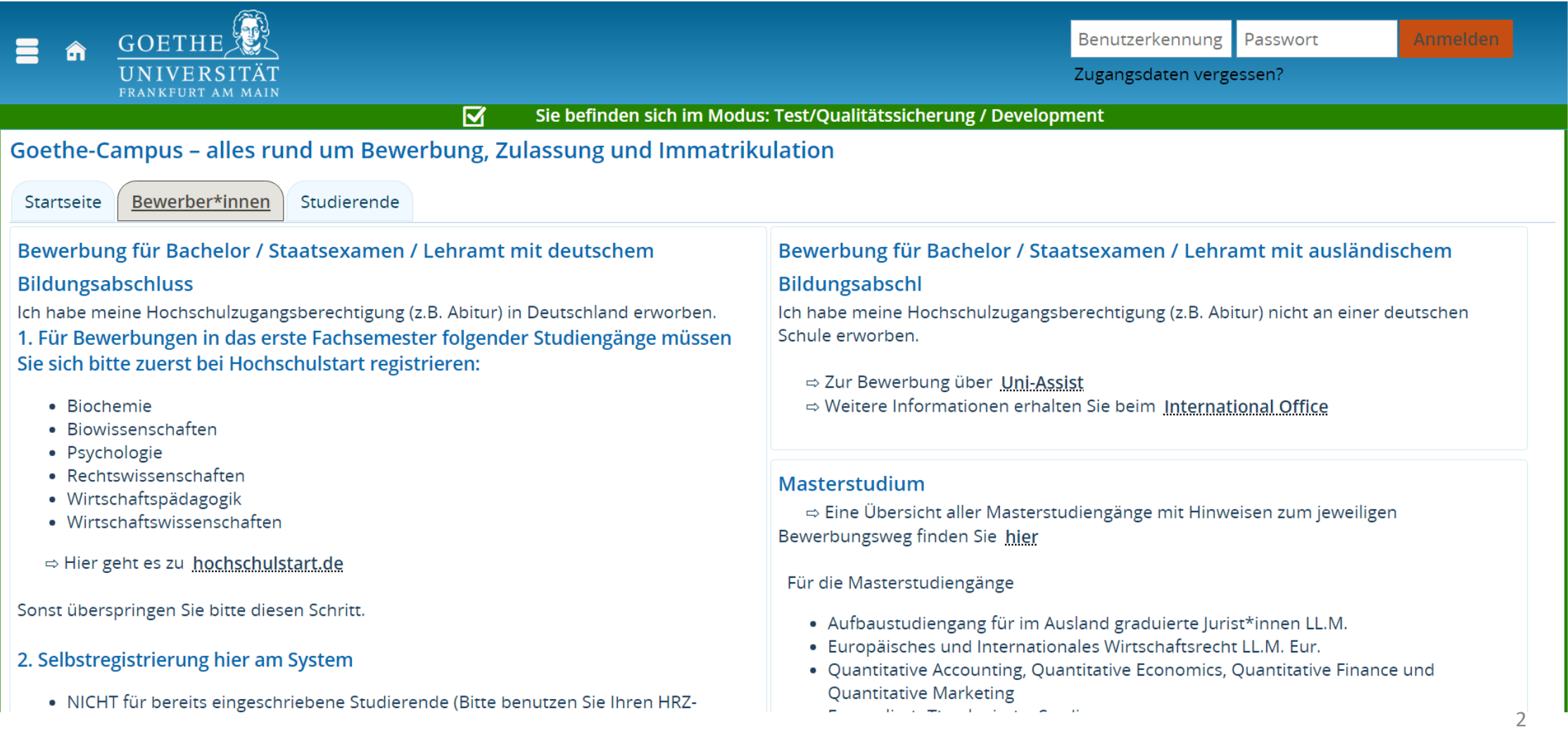

## Selbstregistrierung

#### 1. Für Bewerbungen in das erste Fachsemester folgender Studiengänge müssen Sie sich bitte zuerst bei Hochschulstart registrieren:

- · Biochemie
- · Biowissenschaften
- · Psychologie
- Rechtswissenschaften
- · Wirtschaftspädagogik
- · Wirtschaftswissenschaften
- ⇒ Hier geht es zu hochschulstart.de

Sonst überspringen Sie bitte diesen Schritt.

#### 2. Selbstregistrierung hier am System

- . NICHT für bereits eingeschriebene Studierende (Bitte benutzen Sie Ihren HRZ-Account)
- · NICHT für ausländischen Bildungsabschluss (erfolgt über uni-assist)
- · NICHT für Bewerbungen für Medizin, Pharmazie, Zahnmedizin ins erste Fachsemester (erfolgt ausschließlich über Hochschulstart)
- ⇒ Hier geht es zur Selbstregistrierung

#### Schule erworben.

- ⇒ Zur Bewerbung über Uni-Assist
- $\Rightarrow$  Weitere Informationen erhalten Sie beim International Office

#### Masterstudium

⇒ Eine Übersicht aller Masterstudiengänge mit Hinweisen zum jeweiligen Bewerbungsweg finden Sie hier

#### Für die Masterstudiengänge

- Aufbaustudiengang für im Ausland graduierte Jurist\*innen LL.M.
- · Europäisches und Internationales Wirtschaftsrecht LL.M. Eur.
- . Quantitative Accounting, Quantitative Economics, Quantitative Finance und Quantitative Marketing
- Evangelisch-Theologische Studien
- Medizintechnik (Kooperationsstudiengang mit der TU Darmstadt)

müssen Sie sich registrieren.

⇒ Hier geht es zur Selbstregistrierung

#### Promotionsstudium

- ⇒ Hinweise rund um die Einschreibung zur Promotion erhalten Sie hier
- $\Rightarrow$  Hier geht es zur Selbstregistrierung

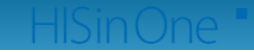

 $\blacksquare$  Deutsch

## Ok klicken

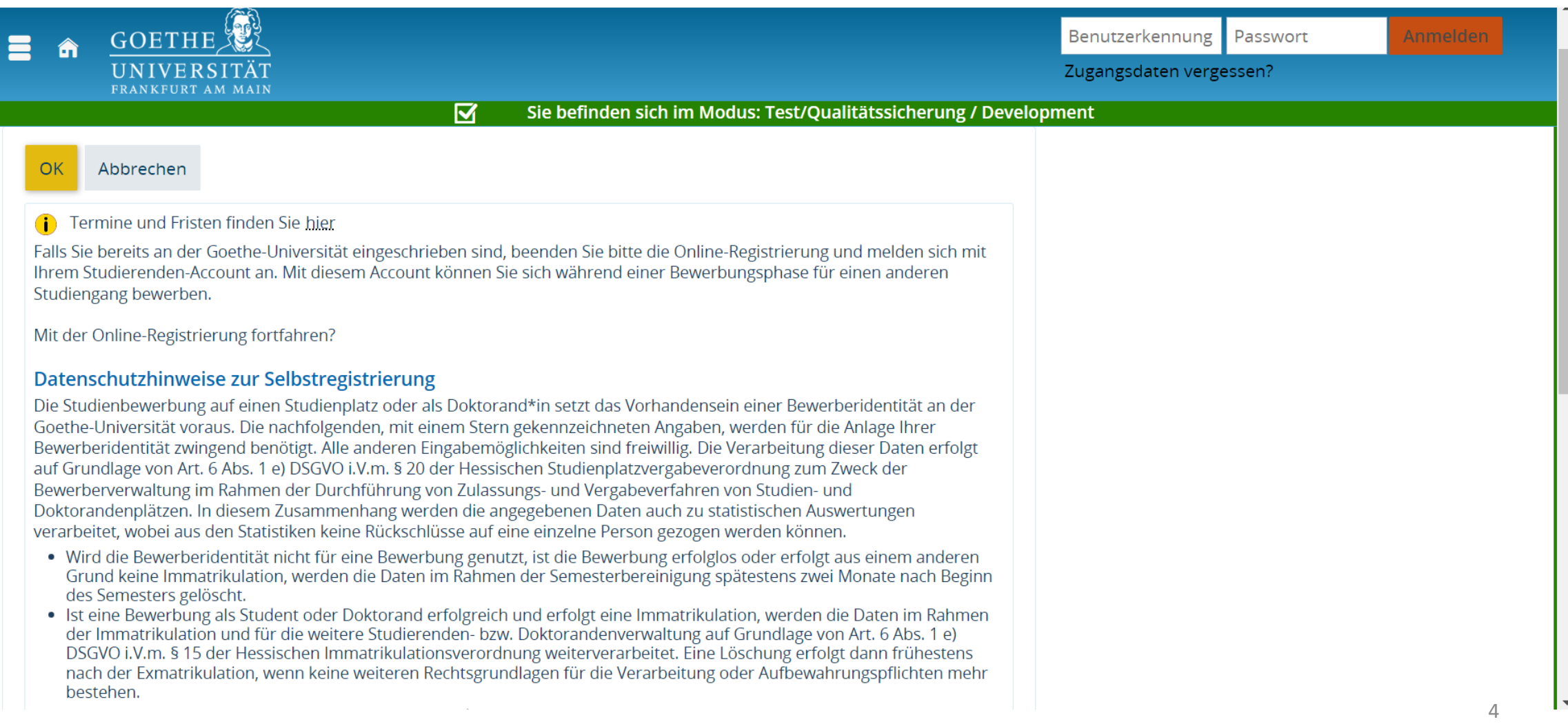

## Persönliche Daten eingeben

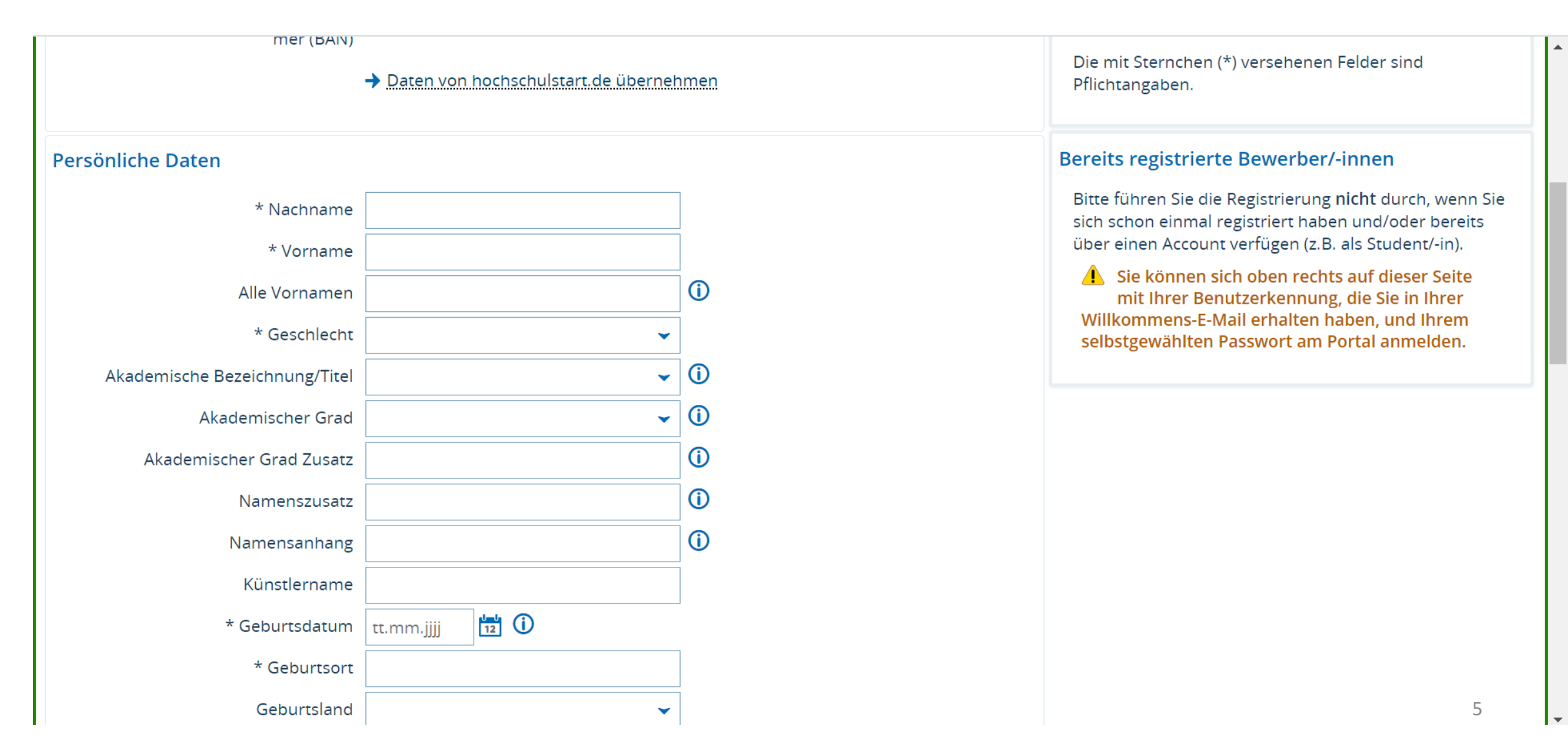

## Kontaktdaten eingeben

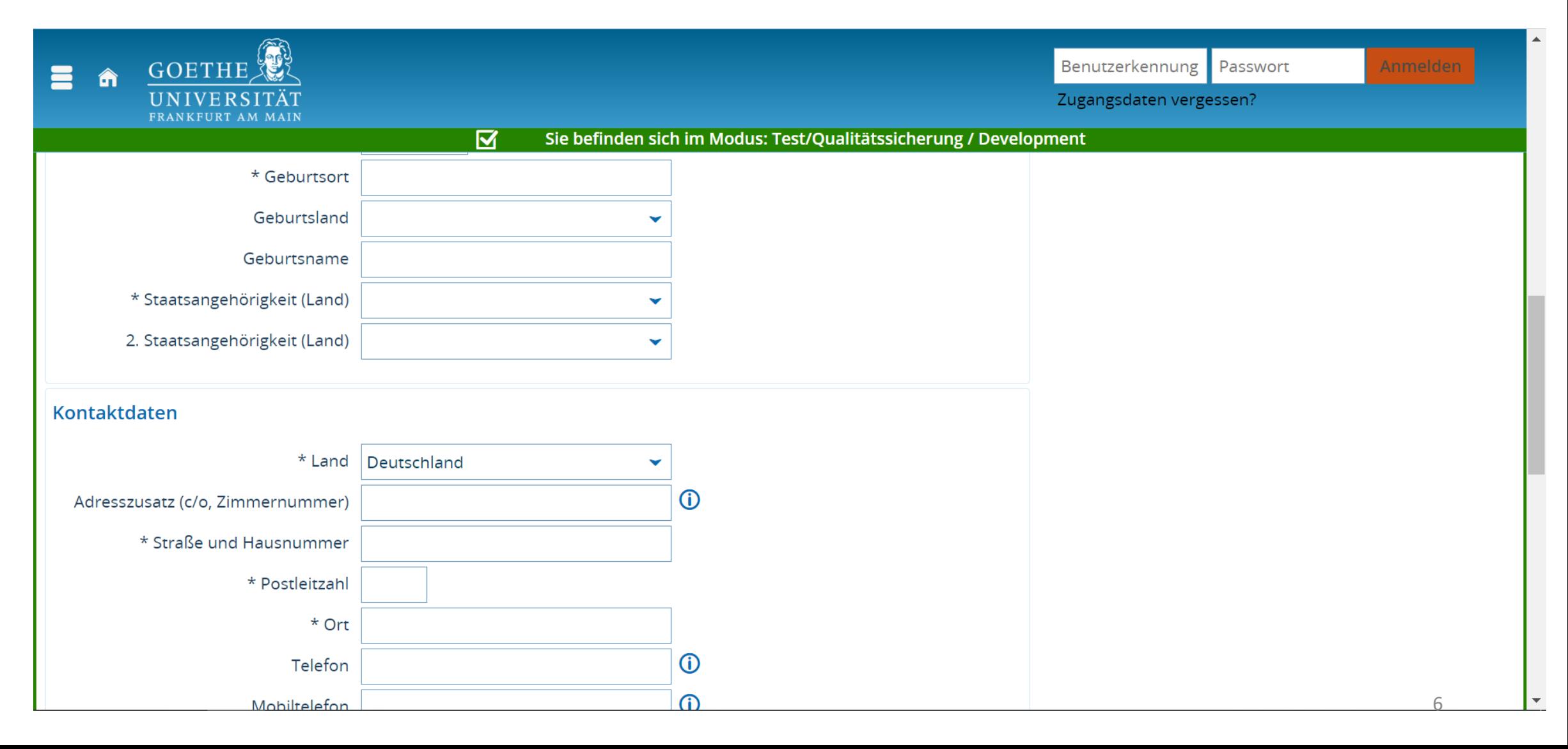

### Passwort vergeben

![](_page_6_Figure_1.jpeg)

### Sicherheitsabfrage beantworten, nach Klick auf "Registrieren" wird eine E-Mail gesendet mit Bestätigungslink, dann haben Bewerber einen Account

![](_page_7_Picture_15.jpeg)

### Dann einloggen und Studienangebot - Promotion auswählen:

![](_page_8_Picture_9.jpeg)

![](_page_9_Picture_4.jpeg)

### Promotionsfach auswählen, (Betreuungsperson leer lassen)

![](_page_10_Picture_10.jpeg)

### Für Auswahl Promotionsfach "Promotion Medizin" schreiben und dann auswählen mit Klick auf Pfeil

![](_page_11_Picture_12.jpeg)

![](_page_12_Picture_8.jpeg)

## Felder ausfüllen

![](_page_13_Picture_10.jpeg)

### Unter Kommentar Antragsteller/-in Thema der Promotion und Betreuer eintragen und Speichern

![](_page_14_Picture_11.jpeg)

#### Ihr Antrag wurde gespeichert und wird bearbeitet. Über das Stift-Symbol können Sie Ihren Antrag noch bearbeiten.

![](_page_15_Picture_11.jpeg)